## **Руководство по изменению прошивки в контроллерах СКУД Partizan**

Порядок действий для модернизации встроенного программного обеспечения контроллера следующий:

- 1. Подключить контроллер к компьтерной сети Ethernet.
- 2. Проверить отсутствие в сети оборудования с IP адресом, идентичным с адресом контроллера. Адрес контроллера напечатан на стикере в правом нижнем углу лицевой

панели его корпуса.

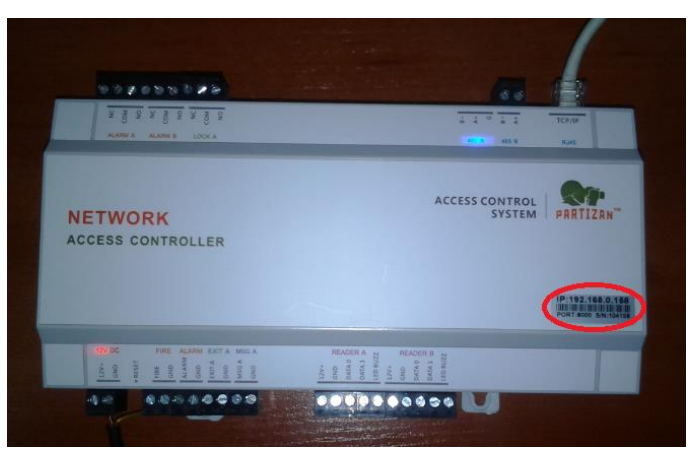

- 3. Открыть браузер Microsoft Internet Explorer на подключенном к сети компьютере.
- 4. Ввести в адресной строке браузера IP-адрес контроллера.

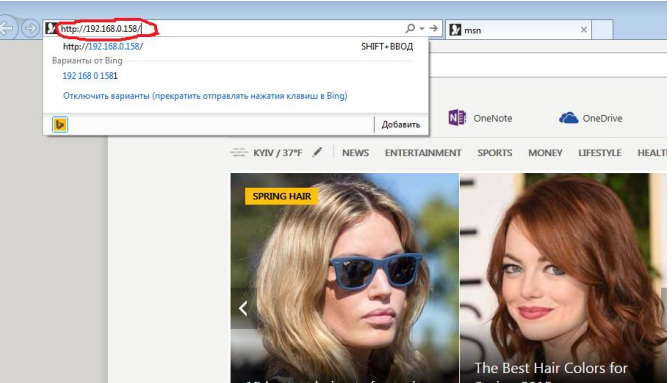

- 5. Нажать «**Ввод**».
- 6. На экране появится окно авторизации. Ввести имя пользователя: «**admin**» и пароль: «**888888**». Нажать «**OK**».

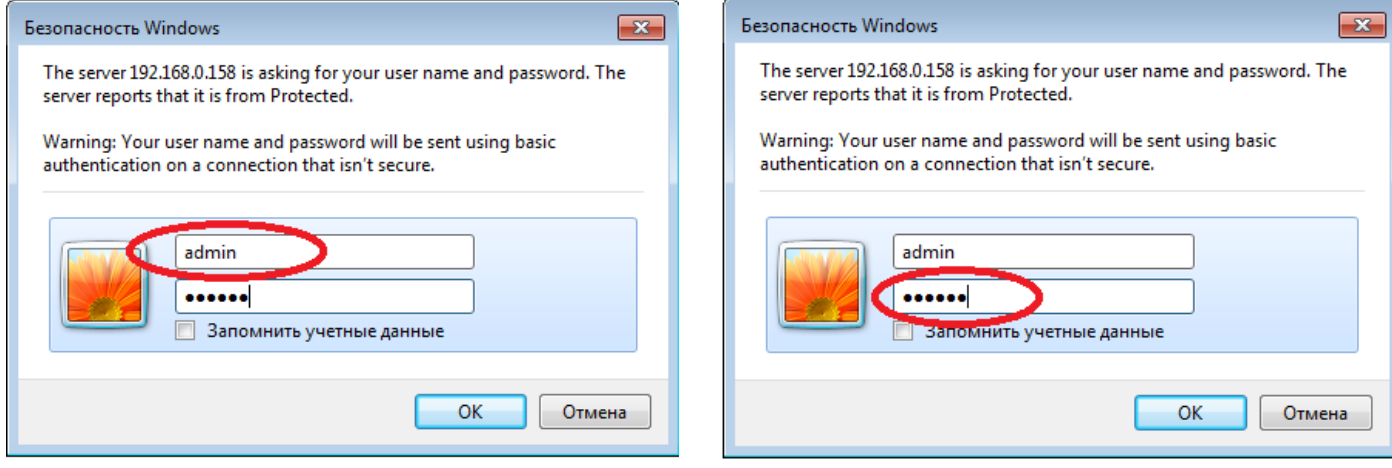

7. Откроется окно web интерфейса контроллера:

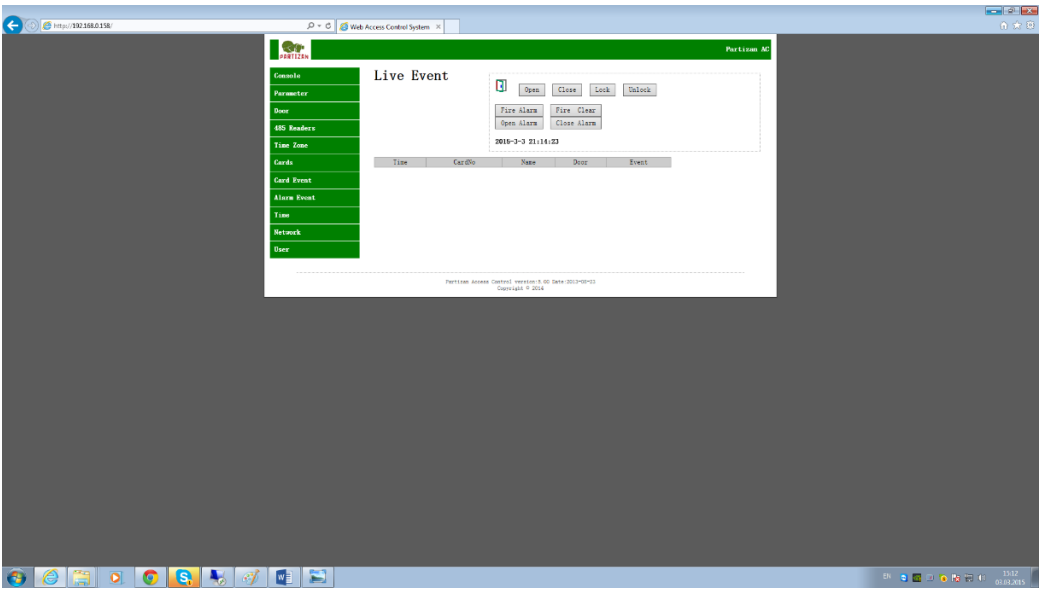

8. Проверить работоспособность контроллера можно нажатием на кнопку «**Open**». При этом сработает реле в контроллере, будет слышен характерный щелчок.

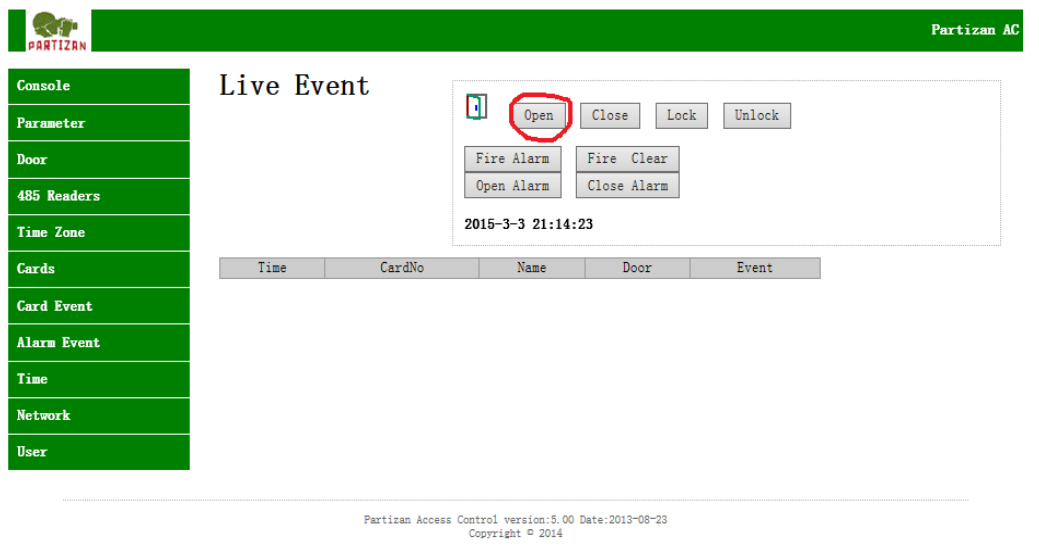

9. Просле проверки контроллера необходимо дописать в командной строке браузера, после IP адреса контроллера, строку «reboot.htm». Но **категорически запрешается** на этом этапе нажимать клавишу «**Ввод**».

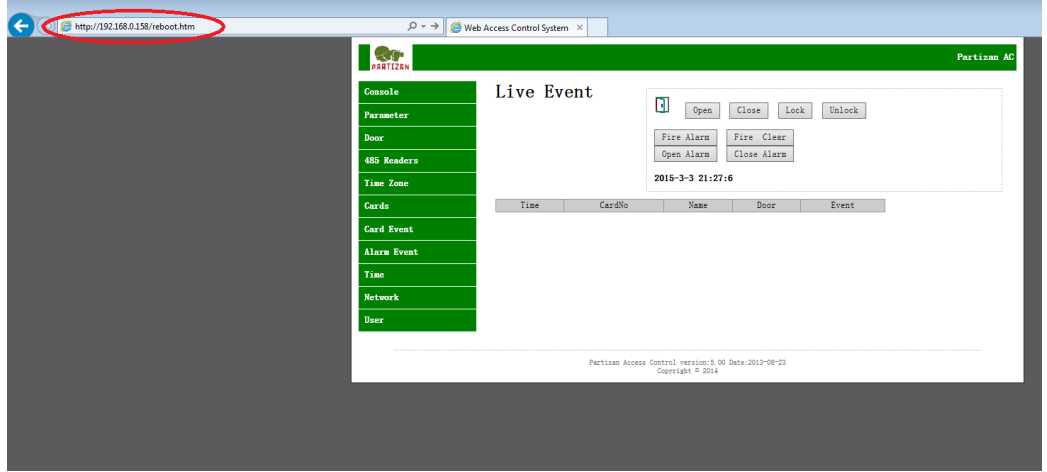

10. Вызвать окно DOS сессии Windows. Для этого нажатием комбинации клавиш «**Win+R**» открыть окно «**Run**», в его строке вписать команду «cmd», нажать «**OK**».

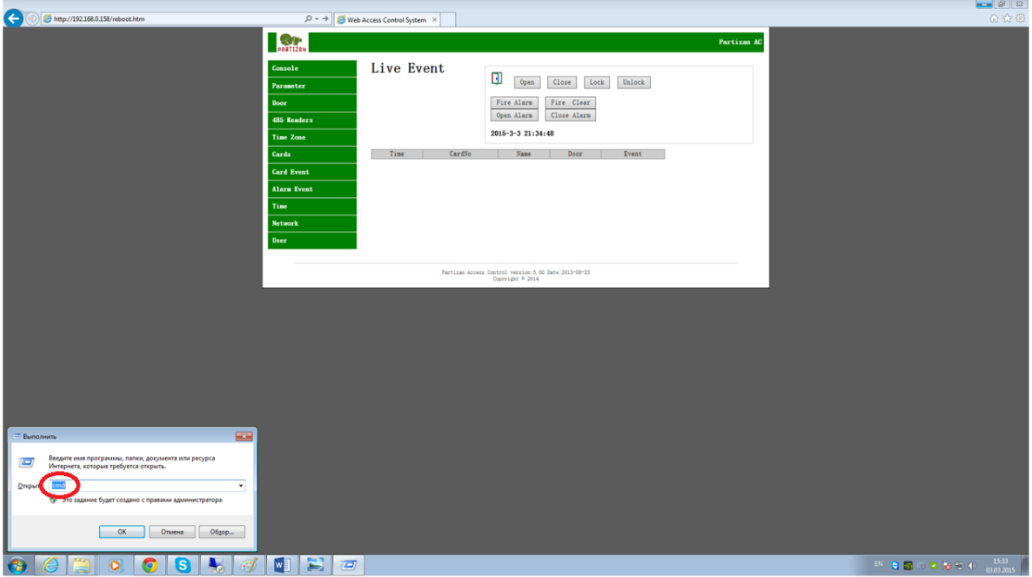

11. Откроется окно DOS сессии с командной строкой:

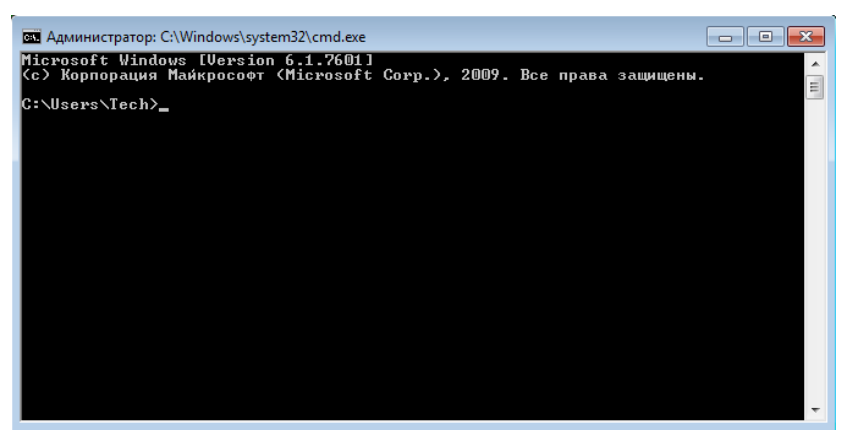

12. В командной строке подготовить, но не запускать команду перепрошивки. Она имеет следующий формат:

**tftp** *пробел* **IP адрес контроллера** *пробел* **put** *пробел* **полный путь к файлу прошивки**. Например: tftp 192.168.0.158 put C:\Users\Tech\Desktop\1door2way203Russianbox.hex

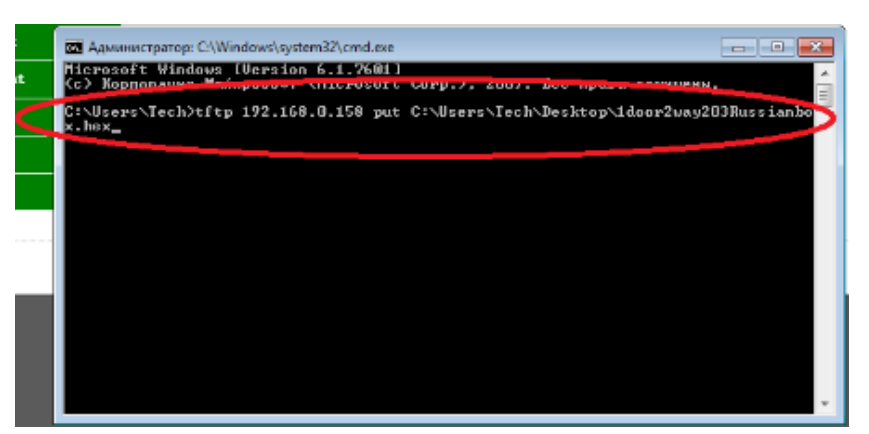

Внимание!!! Для модернизации встроенного программного обеспечения нужно использовать только прошивку, предназначенную именно для данного типа и данной модели контоллера. Если перепрошить контроллер любой другой прошивкой, то устройство выйдет из стоя полностью и не будет подлежать ремонту.

13. Открыть раздел «**Программы**» в «**Control panel**» операционной системы компьютера:

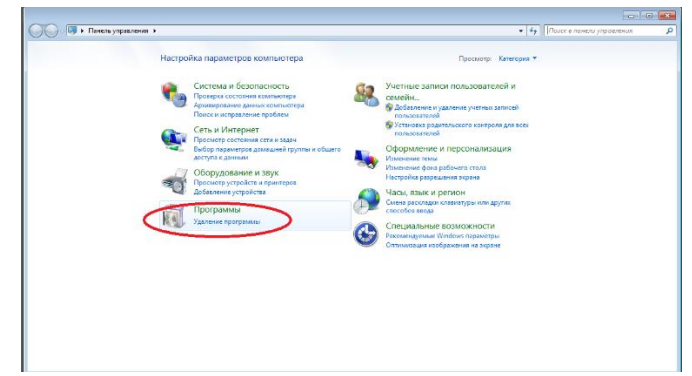

14. Выбрать пункт "**Удаление программы**".

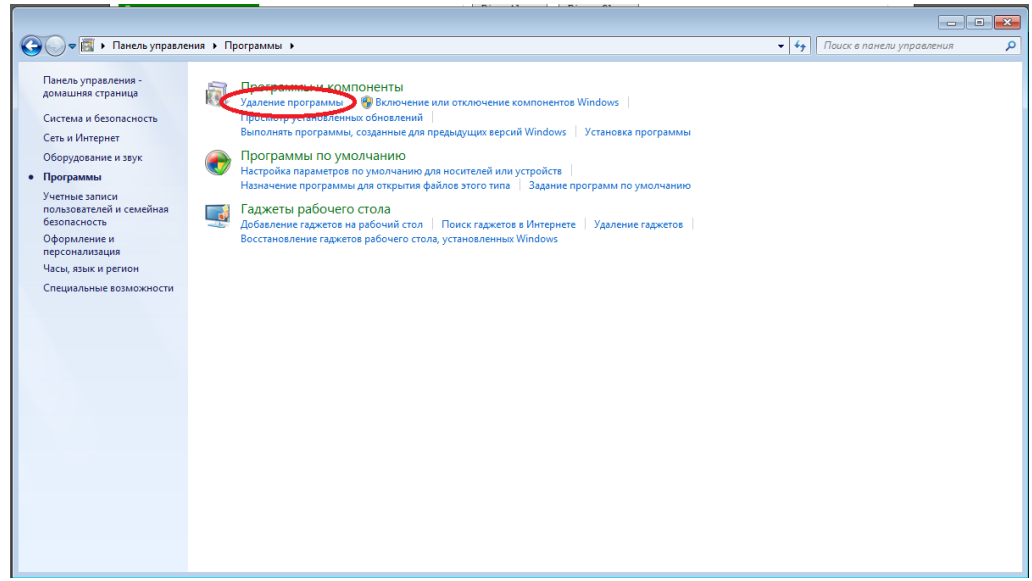

15. Выбрать раздел "**Включение или отключение компонентов Windows**"

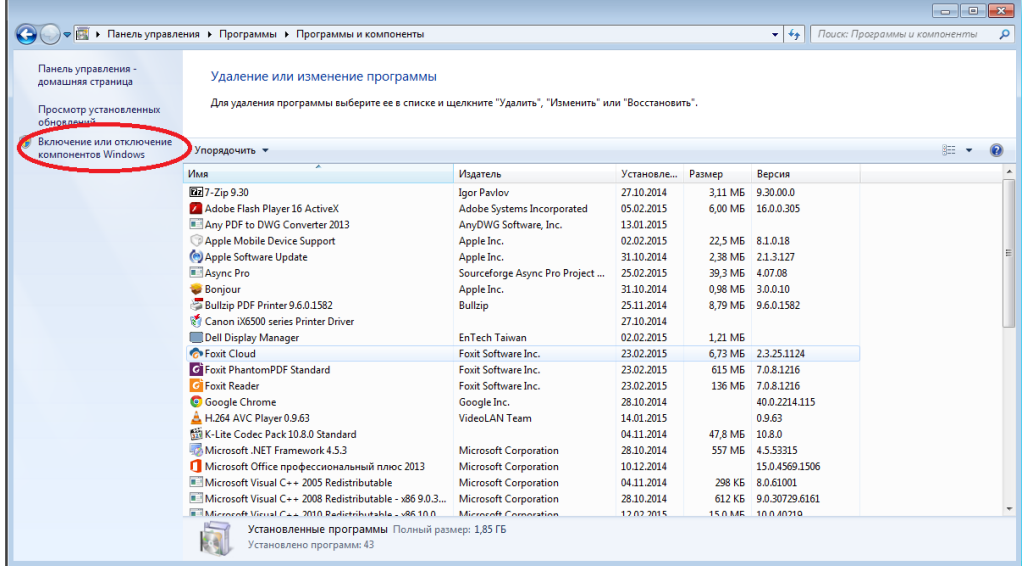

16. В открывшемся окне найти строку "**TFTP Client**".

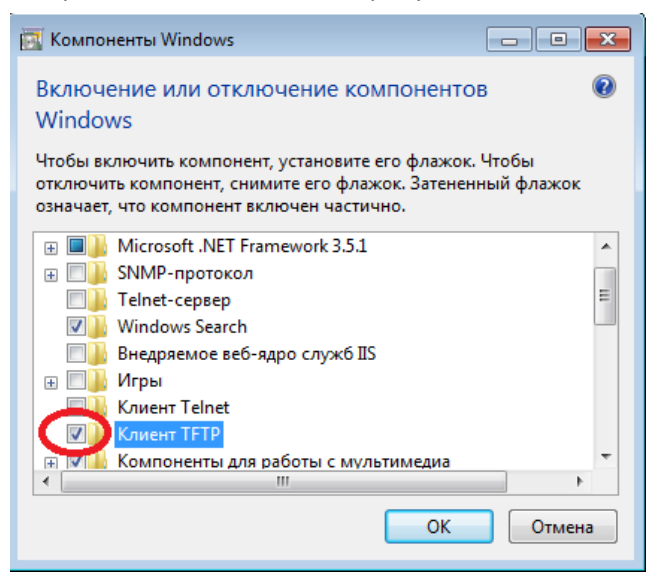

Установить галочку и нажать кнопку «**ОК**». Если действия выполнены правильно, окно закроется.

17. После включения TFTP клиента перейти к окну браузера, в котором прописана строка http://**IP адрес контроллера**/reboot.htm. Нажать «**Ввод**».

Обратите внимание, что IP адрес уникален для каждого контроллера, изображение на картинке ниже дано только для примера.

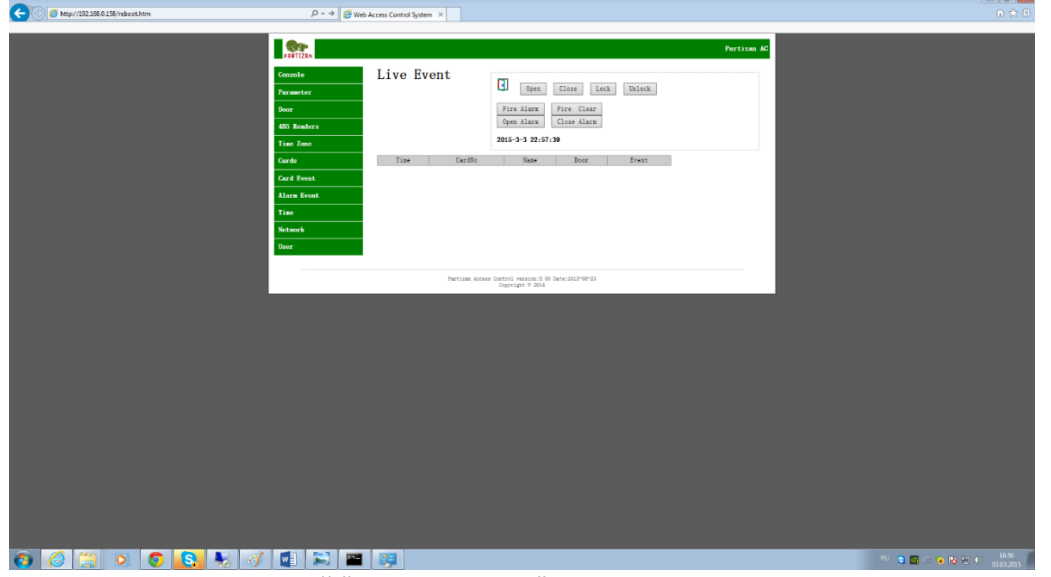

18. Откроется окно, с кнопкой "**Restart System**".

Внимание! Предварительно нужно **внимательно** ознакомиться с пунктом №19 данной инструкции. Нажать на кнопку "**Restart System**".

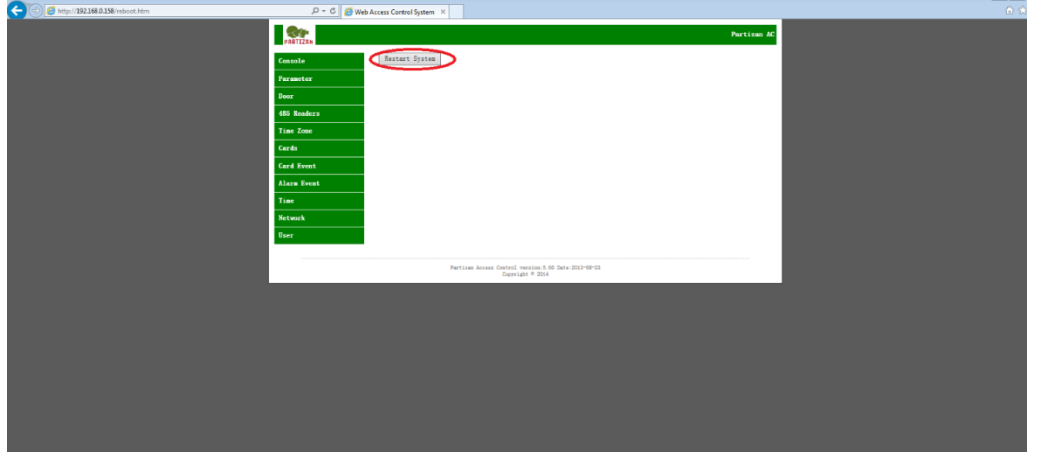

19. Внимание!!! Описываемые действия должны быть выполнены **не позже 3 секунд** после нажатия кнопки «**Restart System**» в предыдущем окне. Настоятельно рекомендуется продумать и отрепетировать последовательность движений для их выполнения заранее.

**Действия:** переключиться в окно DOS сессии с зараннее подготовленной и набранной строкой команды перепрошивки контроллера, нажать клавишу «**Ввод**». 

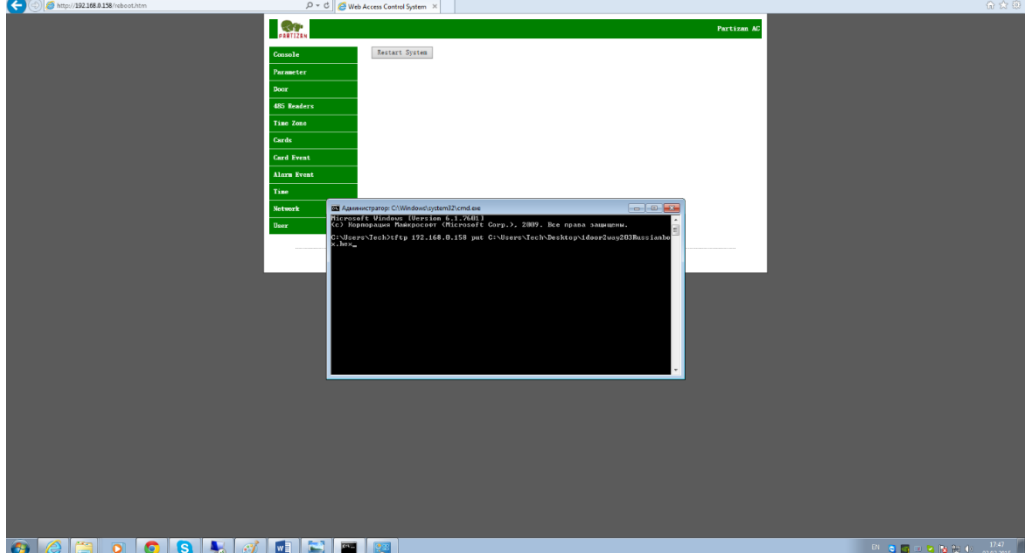

20. Если предыдущие пункты инструкции были выполнены правильно, то в окне DOS сессии появится надпись: «Успешная передача: ххххх байт за хх сек. ххххх байт/с…. (цифры могут

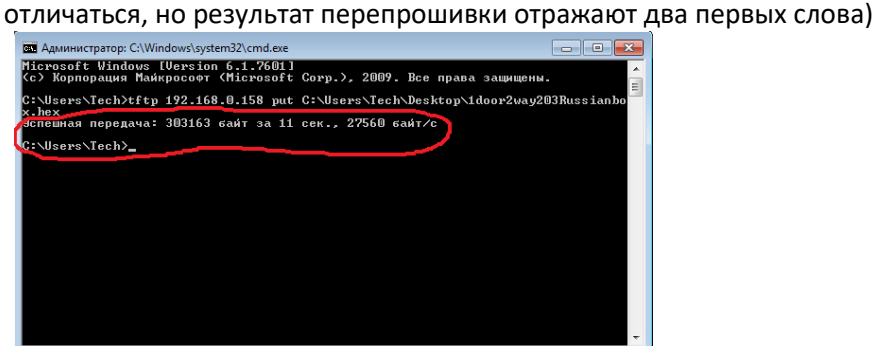

21. Закрыть окно DOS сессии, потом обновить страницу в браузере.

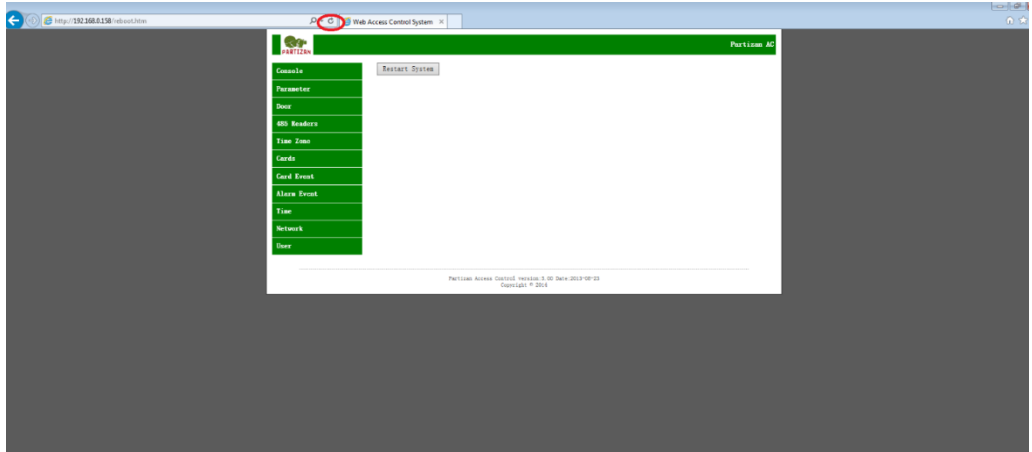

22. Нажать на кнопку «**Console**», откроется стандартное окно управления с новым языком:

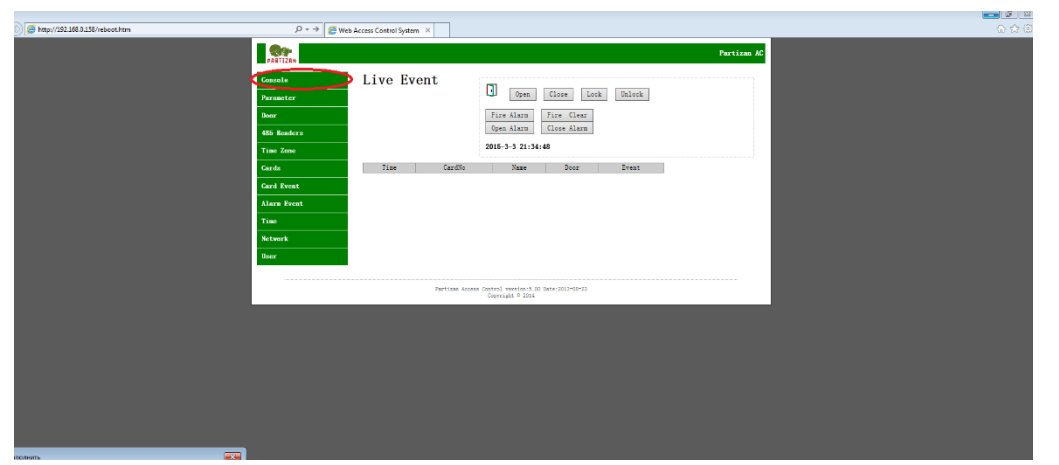

23. Выполнить проверку работоспособности контроллера, как описано в пункте №8 данной инструкции.